# **Adding New Household Members to Program Entries**

There are many circumstances where household members are not included in the original program entry/exit. Children are born while families are in shelter, estranged family members rejoin the household when it becomes more stable, and various other things occur. Adding these additional household members to the ServicePoint entry record *the right way* is very important so that reports reflect the household together, rather than as separate individuals. There are slightly different steps that need to be taken to add household members to a standard entry/exit or a ShelterPoint check-in, as xplained below. e

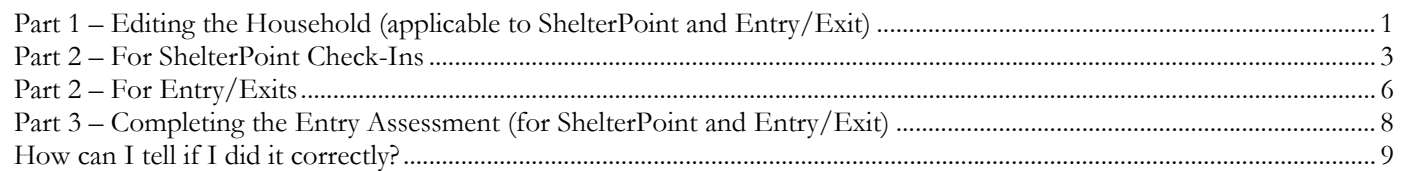

# <span id="page-0-0"></span>**P art 1 – Editing the Household (applicable to ShelterPoint and Entry/Exit)**

T o add an additional household member to a ShelterPoint check in, follow these steps first:

- 1) Look up the Head of Household.
- 2) Under "Households" on the Summary tab, or the Households tab, click the pencil next to the household type to edit the household.
- 3) Click the "Add/Delete Household Members" button.

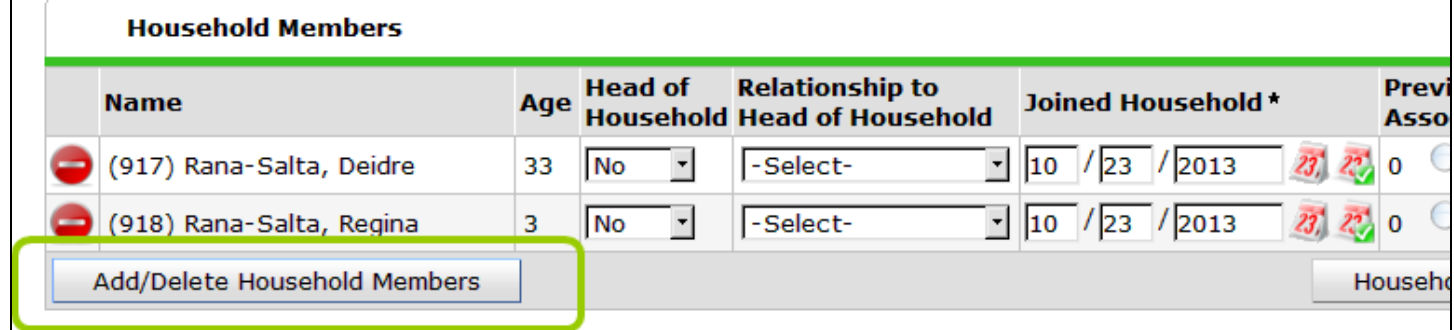

4) On the Add/Delete Household Members Click the triangular arrow next to "Add Clients to the Household". This will expand the window so you can enter information about the new household  $m$ ember. $\sim$ 

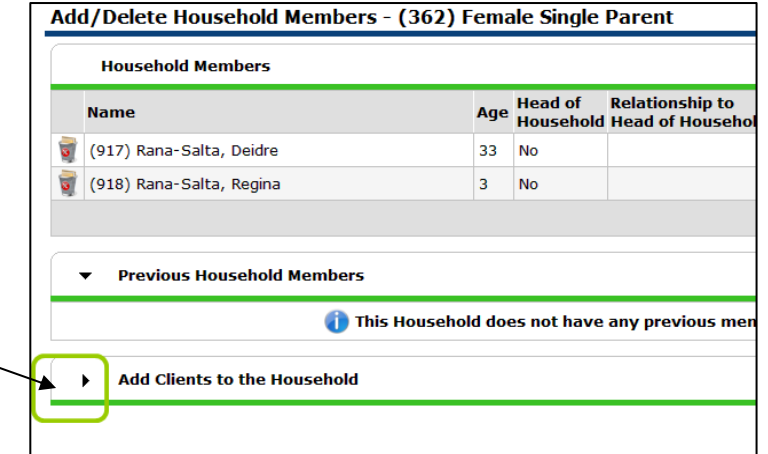

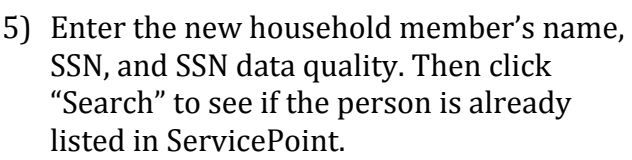

- 6) If the person already exists in ServicePoint, you can add him/her to the household by clicking the green plus symbol next to his/her name.
- 7 ) If the person does not already exist in ServicePoint, click "Add New Client with this Information". A warning will pop up asking you to confirm that you looked through all the matches. Click "OK".

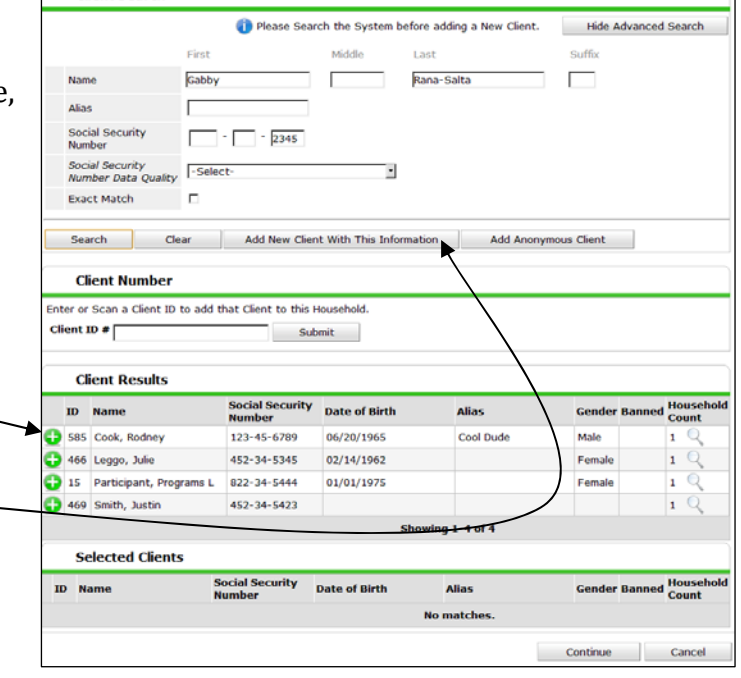

8) The new household member will then show up in the "Selected Clients" section of the window.

**Client Search** 

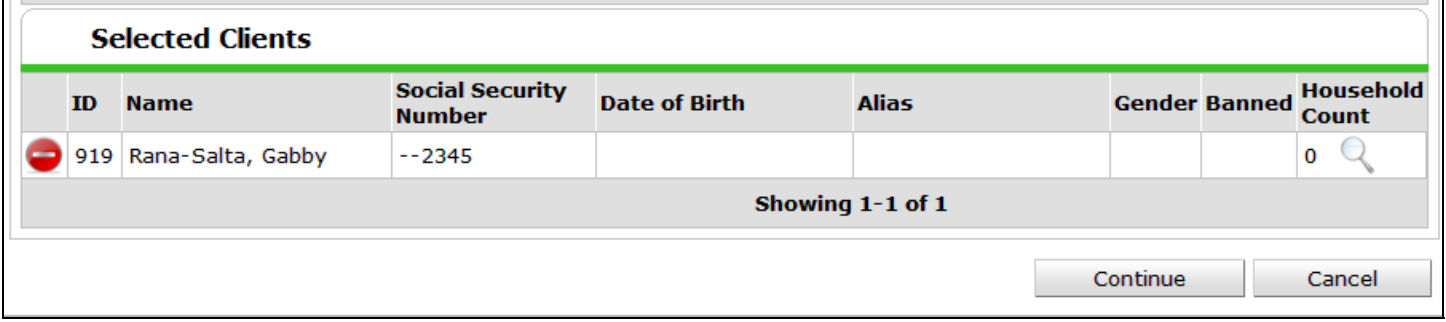

9) If there are additional household members to add, repeat steps 5-7 until everyone has been added. Once all additional household members have been added, click "Continue".

10)On the next screen, indicate the new household member's relationship to the head and the date they joined the household. When done, click "Save & Exit".

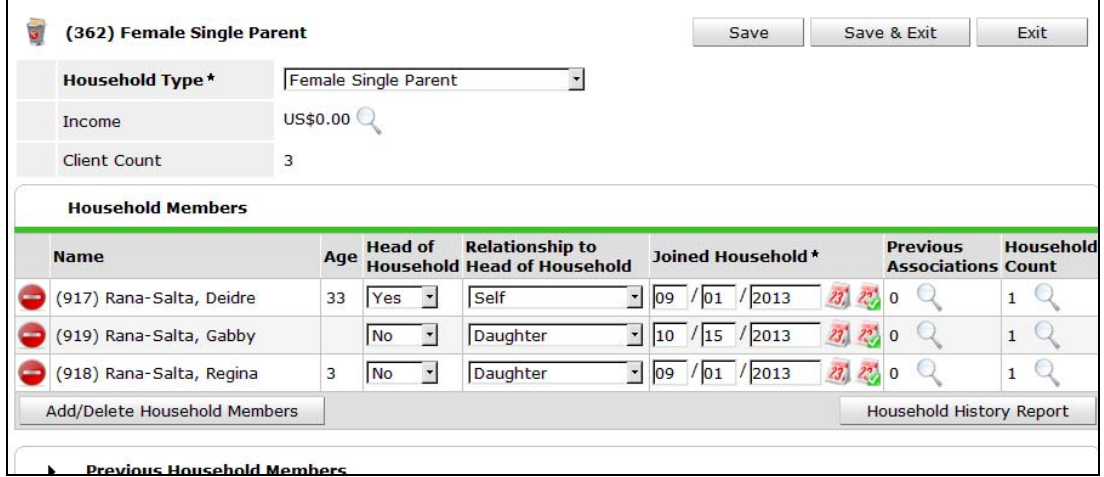

11)You will then be returned to the summary or household tab (depending on where you started) and you should see the new household member listed:

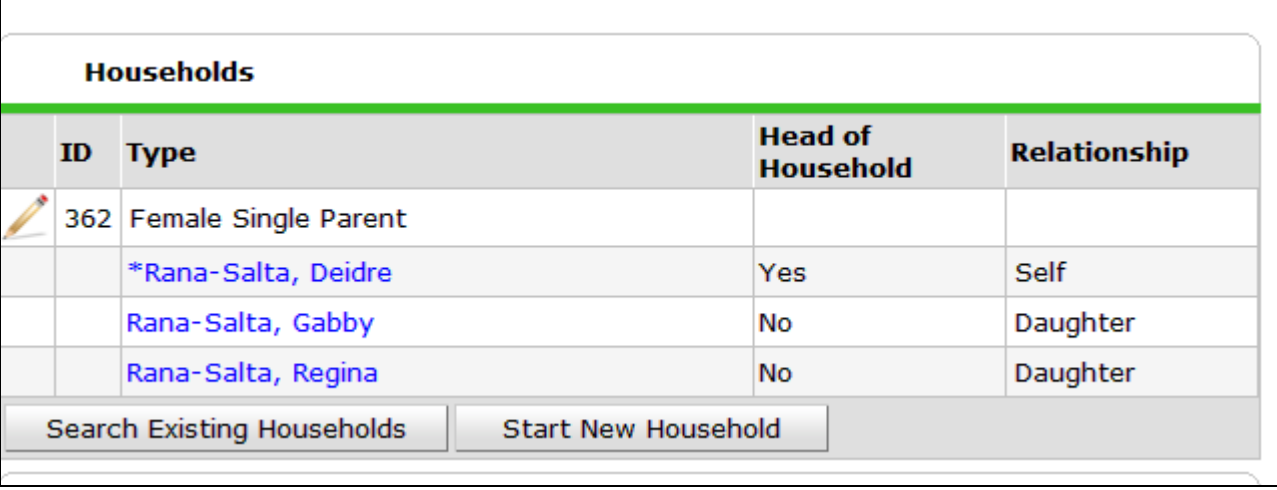

### <span id="page-2-0"></span>**Part 2 – For ShelterPoint Check-Ins**

f your program uses ShelterPoint, follow these steps to add the new household member to the check in. I If your program uses standard Entry/Exits, skip to the next section.

- 1) Open ShelterPoint.
- 2) Click "Client Check-In".
- 3) Locate the Head of Household on your bedlist and click on the Head of Household's name.

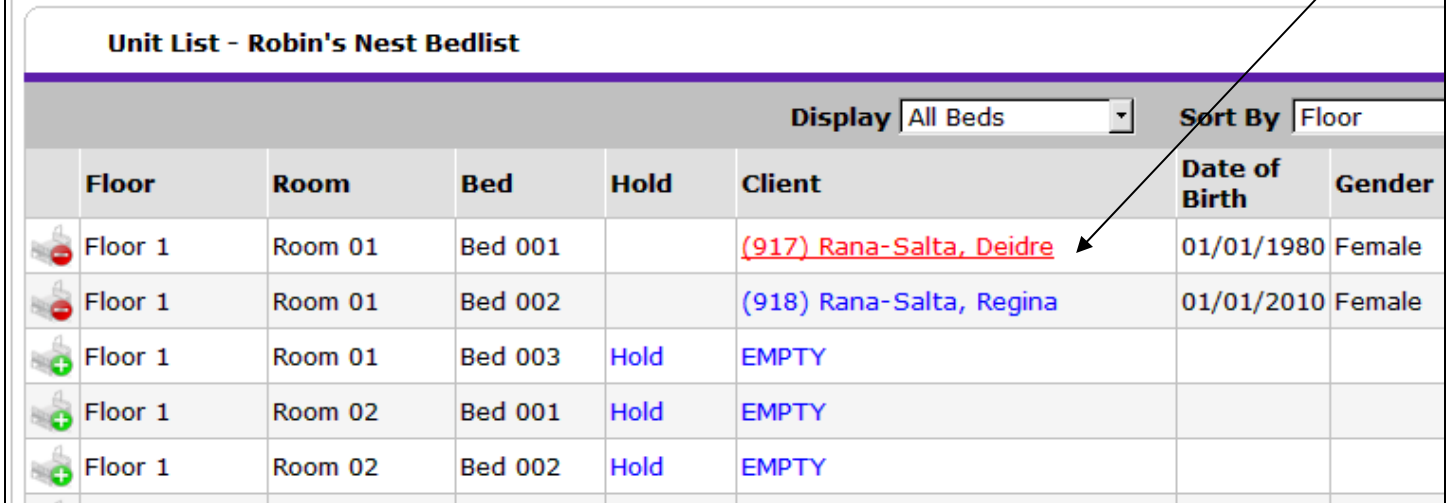

4) The "Unit Stay Entry Data" window will open. Scroll down about mid-way until you see the "Household Members" section of the window. (Note – if it is not expanded, click the triangular arrow next to the text "Household Members" to open it up). Click the "Check In Additional Family Members" button.

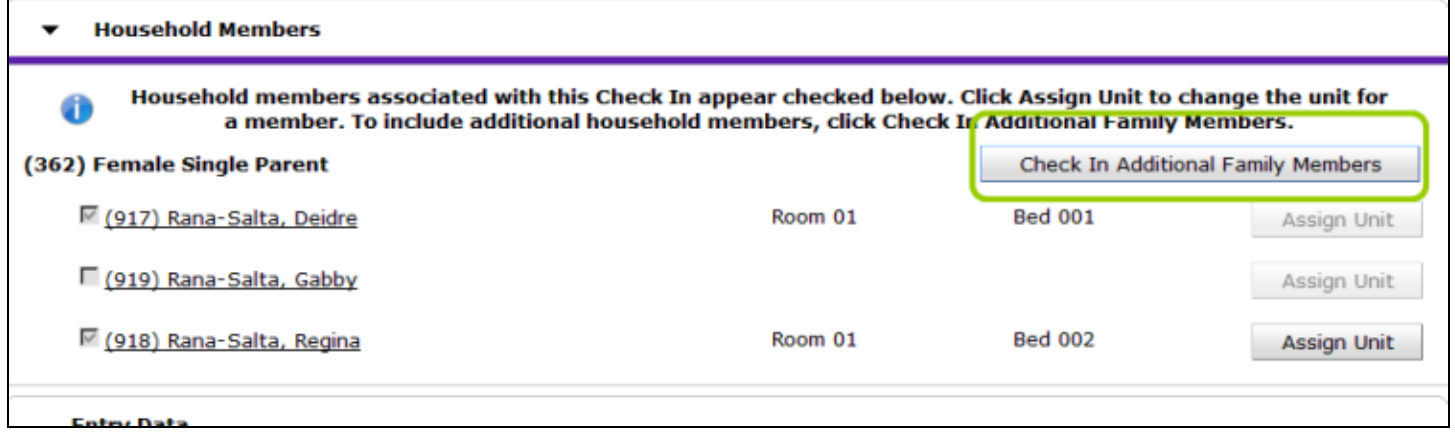

5) At the top of the Check in Additional Family Members screen, change the check in date and time to match the original check in date/time (note – you can see this by scrolling up).

**>>>VERY IMPORTANT!!! YOU MUST CHANGE THE DATE/TIME TO THE ORIGINAL SHELTER CHECK IN or it will change the shelter check-in date for all family members!!!**

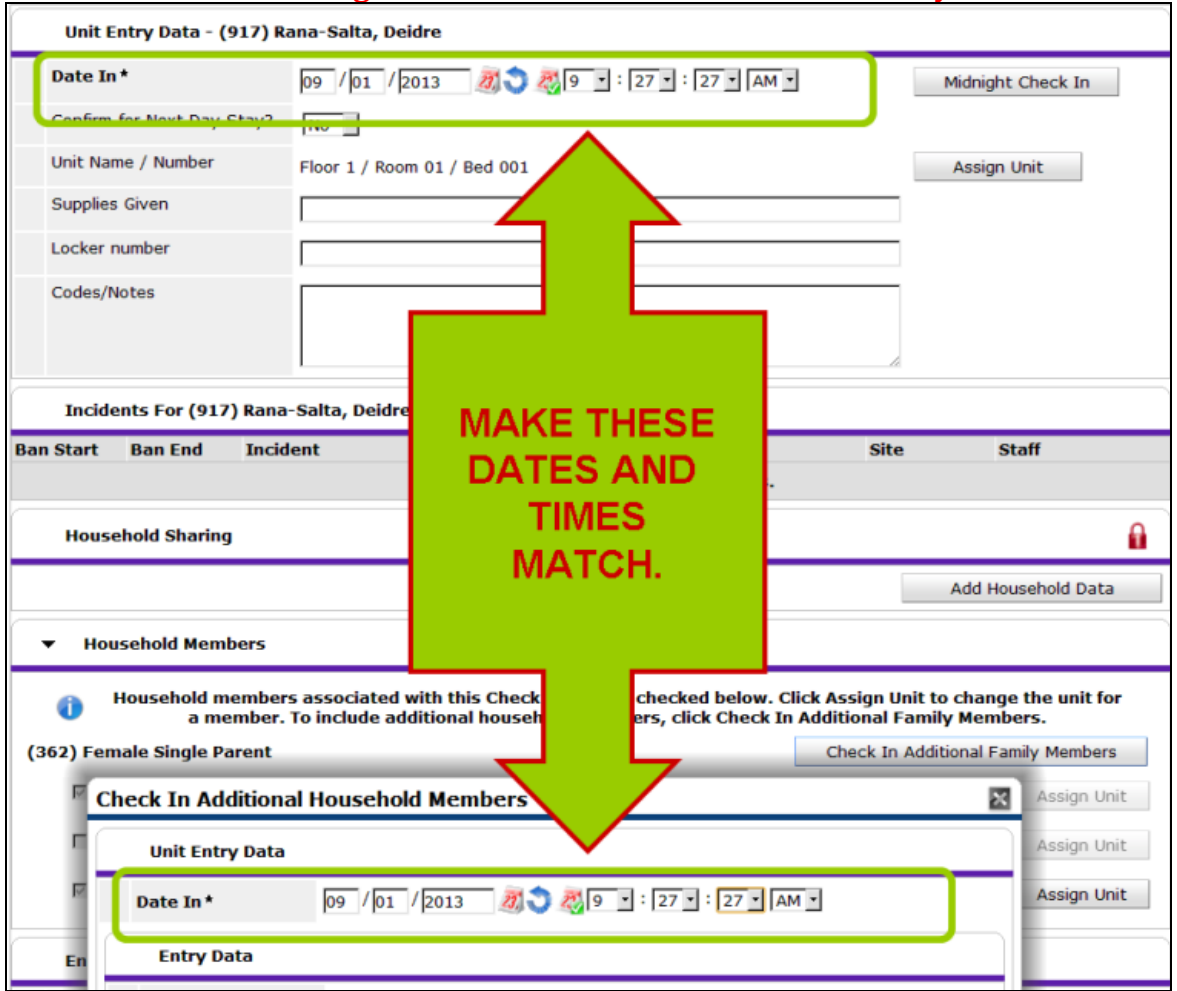

6) Click "Assign Unit" to the right of the new family member's name and select the appropriate bed/unit.

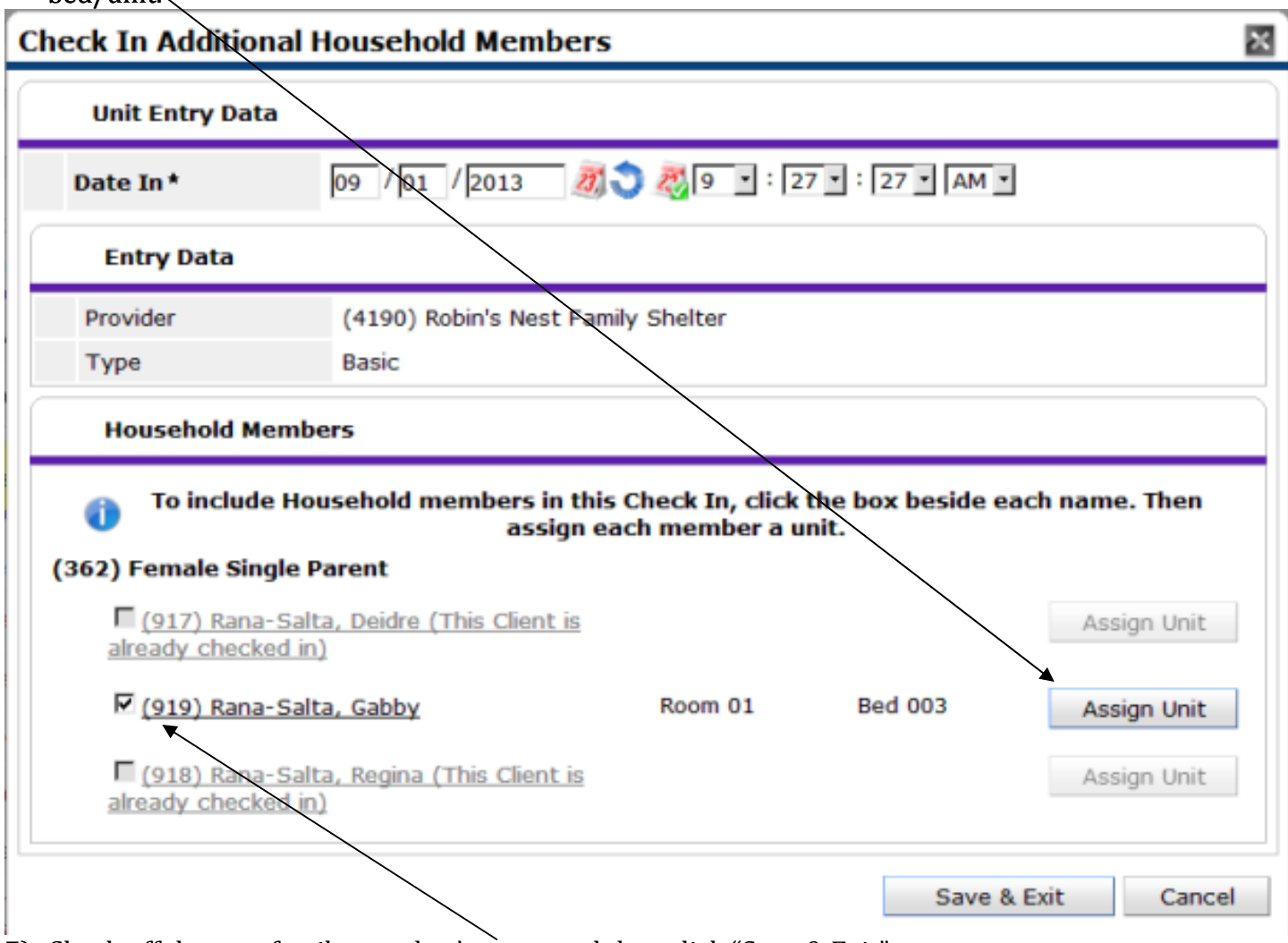

- 7) Check off the new family member's name and then click "Save & Exit".
- 8) You will then be returned to the "Unit Stay Entry Data" screen. Scroll to the bottom and click "Save & Exit".
- 9) You will then be returned to the bedlist. You should now see the new household member listed with a room/bed assigned.
- 10)Click on the new family member's name on the bedlist. This will bring up the "Unit Stay Entry Data" for the new family member.
- 11)At the top of the screen, you can now edit the check in date/time for the new household member and then:
	- a. If your shelter has an Entry Assessment attached to its shelter check-ins (i.e. you can fill out information about date of birth, gender, etc), you can complete the information for the new family member on the check-in screen and then click "Save & Exit", or

b. If your shelter does not have an Entry Assessment attached to its shelter check-ins, click "Save & Exit" to update the client's check-in date and time and then skip to Part 3 of this guide for instructions on completing the client profile.

## <span id="page-5-0"></span>**Part 2 – For Entry/Exits**

After editing the household as explained in part 1, follow these steps to add the family member to the Entry/Exit record.

- 1) Look up the Head of Household.
- 2) Under "Entry/Exit" on the Summary tab, or on the Entry/Exit tab, click the pencil next to the entry date to bring up the "Edit Entry Data" window.
- 3) Click the "Include Additional Household Members" button.

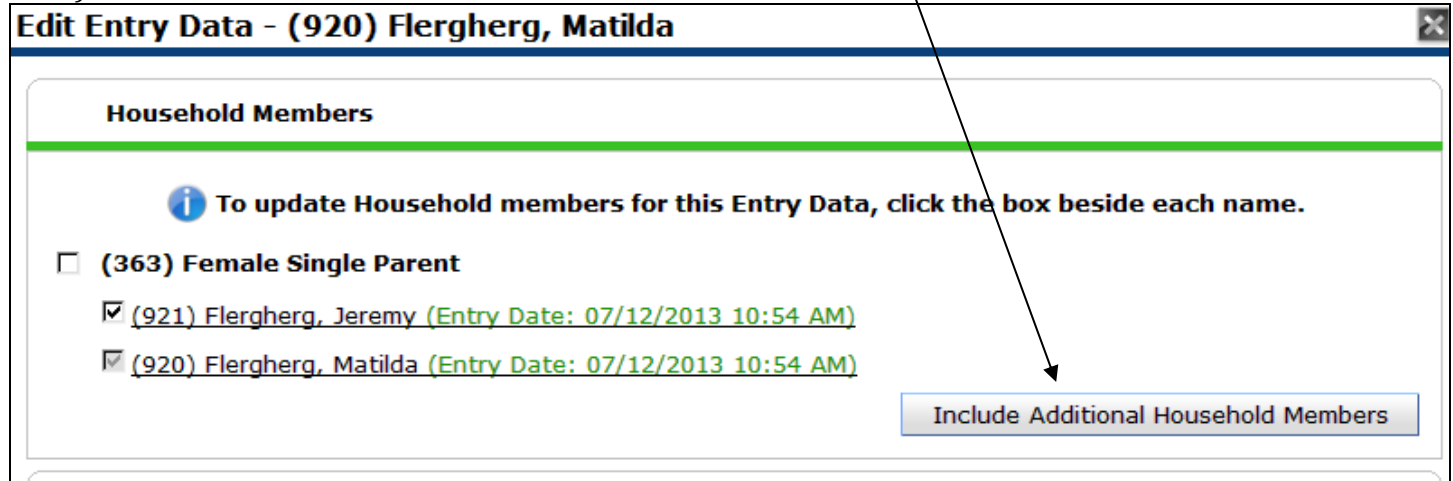

4) On the "Include Additional Household Members" screen, check off the name(s) of the new household member(s).

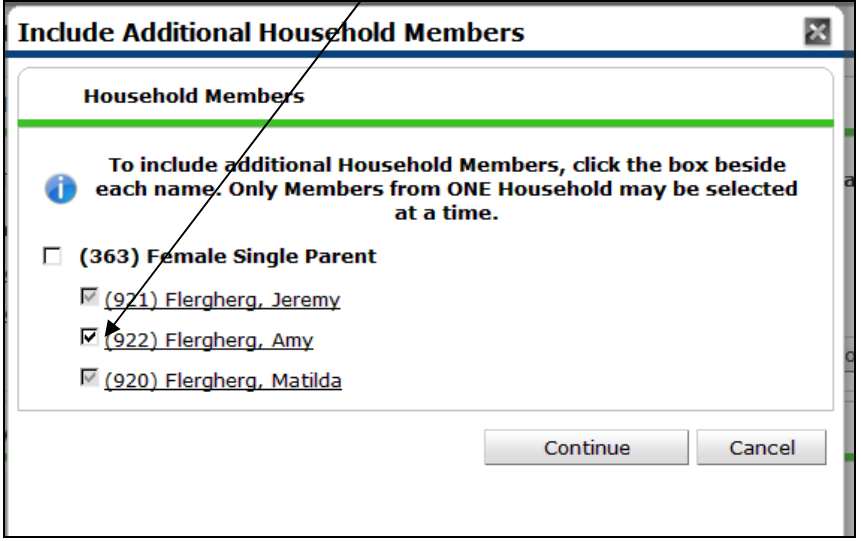

#### 5) Click "Continue".

Adding New Household Members to Program Entries – ServicePoint 5.8 Melanie Fletcher, HMIS Administrator/Washington County, Oregon – October 23, 2013 Page 6

6) You will then be returned to the "Include Additional Household Members" window. The new household member will now be listed:

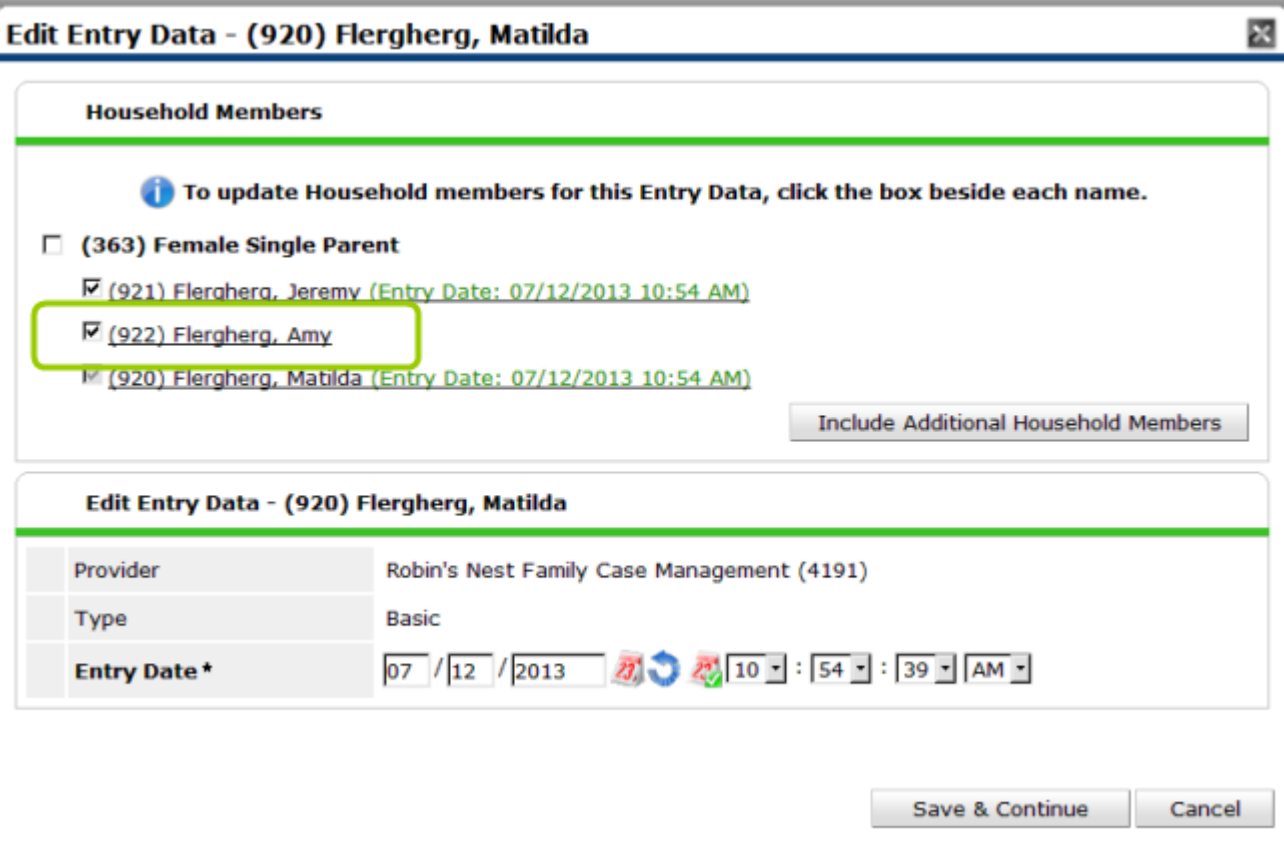

- 7) Click "Save & Continue".
- 8) The "Entry/Exit Data" window will then show up. At the top, you'll see all the household members listed, all with the same entry/exit date.

*Note* -- If the additional household member was with the rest of the household at the time of entry (and just got forgotten/missed in your data entry), you can click on his/her name in the list of family members on the left side of the window, complete the client's profile, and then click "Save & Exit" and you're done! However, if this is not the case, continue with the remaining steps.

9) If the additional household member has a different date of entry than the rest of the household, click the pencil next to his/her entry date. This will open the "Edit Entry Data" window and you should see the new family member's name at the top of the window:

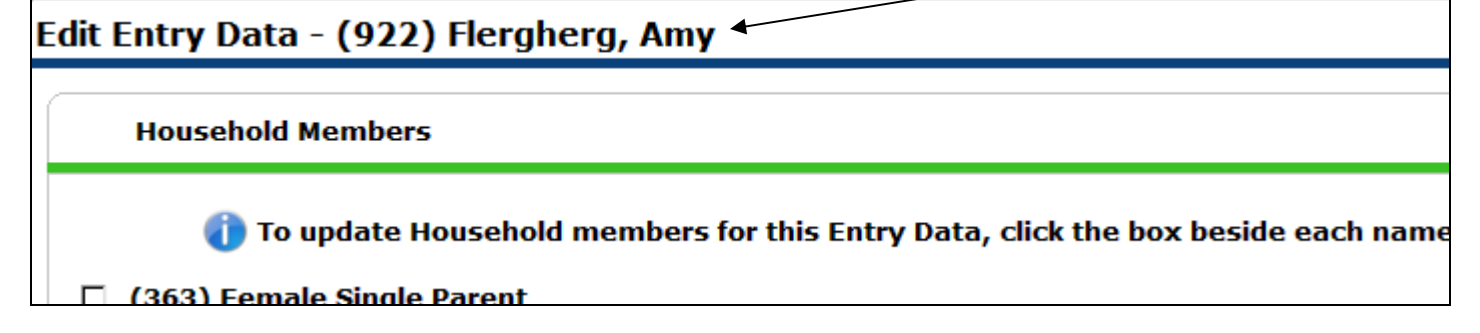

## 10)Uncheck the original family members so only the new member/members are checked off and then edit the entry date/time to reflect the date/time of the new family member's entry to the program:

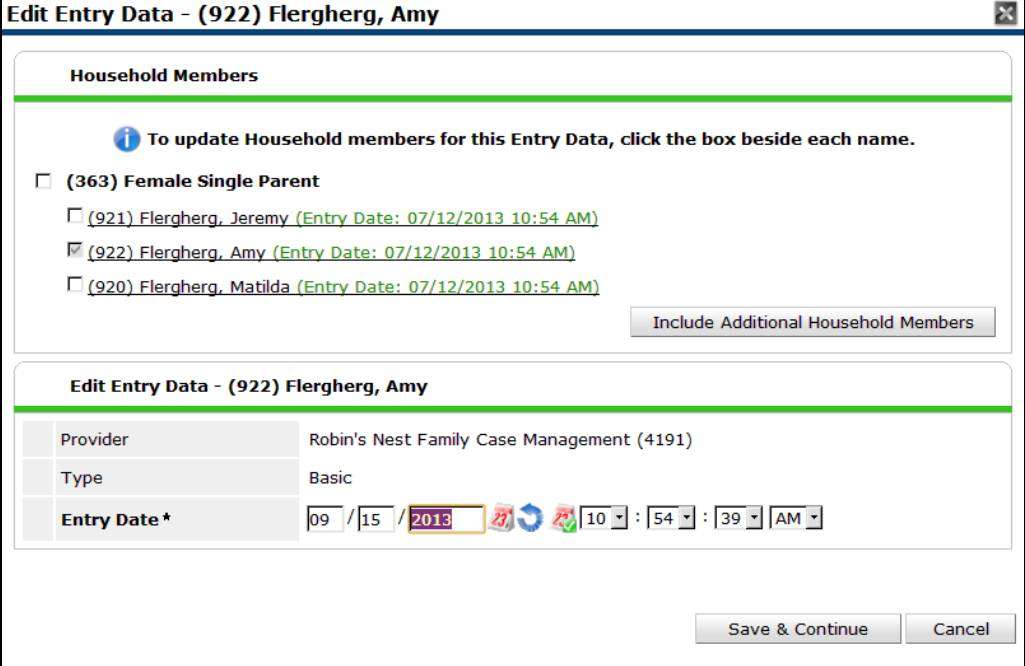

11)Click "Save & Continue".

12)You will then be returned to the Entry/Exit Data window. If you look at the household information now, you should see the differing entry dates for the member(s) of the household:

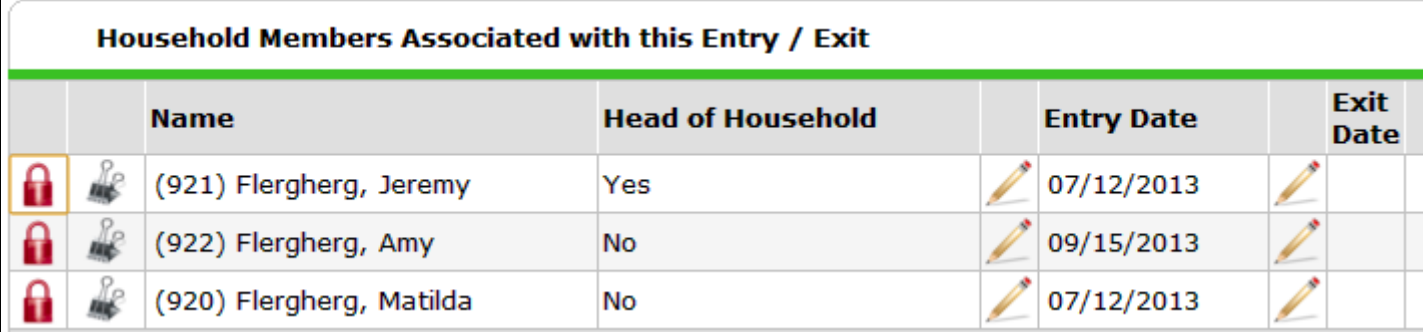

#### <span id="page-7-0"></span>**Part 3 – Completing the Entry Assessment (for ShelterPoint and Entry/Exit)**

- 1) **If the Entry/Exit Data window is already open, skip to step 2.** If the Entry/Exit Data window is not already open, click the pencil next to the entry date from the Summary tab or Entry/Exit tab. he Edit Entry Data window will open. Click "Save & Continue". This will open the Entry/Exit Data window.
- 2) On the left side of the window, under the text "Entry Assessment", you will see a list of Household Members.

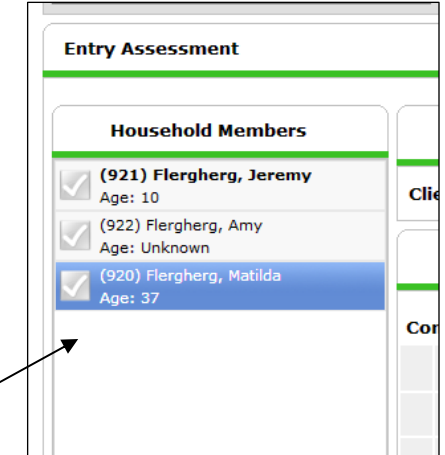

Adding New Household Members to Program Entries - ServicePoint 5.8 Adding New Household Members to Program Entries – ServicePoint 5.8<br>Melanie Fletcher, HMIS Administrator/Washington County, Oregon – October 23, 2013

- 3) If the information at entry (such as prior residence, zip code, etc) for the new household member is the same as it was for the Head of Household:
	- a. Click on the Head of Household's name and then click the "Add Household Data" button.

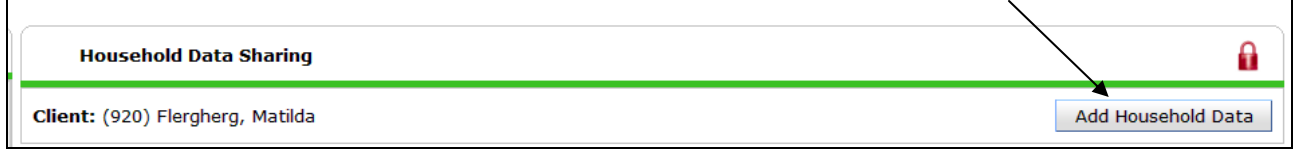

b. Check off the new family member(s) and then scroll to the bottom and click "Save & Exit".

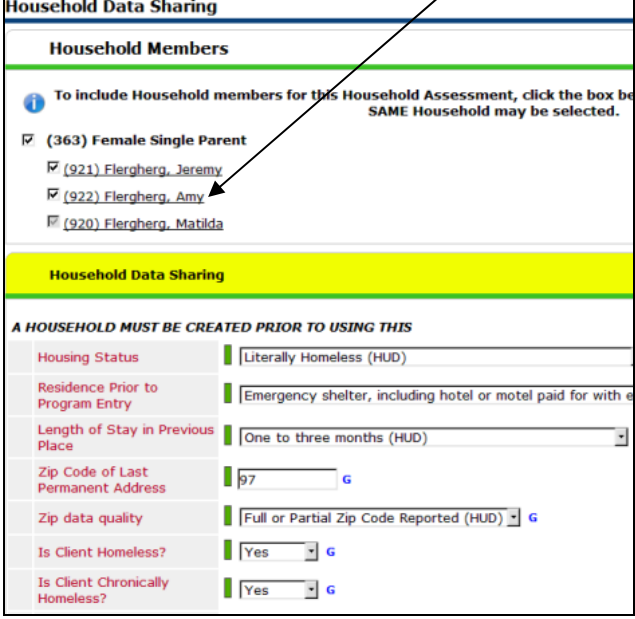

- c. This will copy the information for items that generally tend to be the same for the entire household to all household members.
- 4) Click the name of the new household member and then wait for the assessment to load.
- 5) Complete the entry assessment for the new household member. When done, click "Save & Exit". And you're done!

### <span id="page-8-0"></span>**How can I tell if I did it correctly?**

The quick and easy way to determine if you correctly added the new household member is to go to the Entry/Exit tab. Look at the "Client Count" column. If it says "1", that means the entry was completed for the person as a single individual and they will not be counted as part of a household:

| person as a single matricean and the<br>Entry / Exit |              |  |                   |  |                  |                 |                                    |              |  |  |
|------------------------------------------------------|--------------|--|-------------------|--|------------------|-----------------|------------------------------------|--------------|--|--|
| Program                                              | Type         |  | <b>Entry Date</b> |  | <b>Exit Date</b> | <b>Interims</b> | <b>Follow Client</b><br><b>Ups</b> | <b>Count</b> |  |  |
| Robin's Nest Family Case<br>Management (4191)        | <b>Basic</b> |  | 09/15/2013        |  |                  | E               | E                                  |              |  |  |

Adding New Household Members to Program Entries – ServicePoint 5.8

Melanie Fletcher, HMIS Administrator/Washington County, Oregon – October 23, 2013 Page 9

This "bad" entry record must be deleted or the person will show up as a single individual in your reports. Delete it by clicking the garbage can to the left of the entry record. Then, follow the steps in this guide to create the entry, correctly attaching the person to their household.

A correct entry where there is more than one person in the household should look like this:

| Entry / Exit                                  |              |        |                   |  |                  |                 |                                    |              |  |
|-----------------------------------------------|--------------|--------|-------------------|--|------------------|-----------------|------------------------------------|--------------|--|
| Program                                       | <b>Type</b>  |        | <b>Entry Date</b> |  | <b>Exit Date</b> | <b>Interims</b> | <b>Follow Client</b><br><b>Ups</b> | <b>Count</b> |  |
| Robin's Nest Family Case<br>Management (4191) | <b>Basic</b> | $\sim$ | 07/12/2013        |  |                  | ł-              |                                    |              |  |

The "Client Count" column should reflect the number of people in the household.